# **Embargos de sueldos y salarios**

### **Guía para los pagadores que han recibido una diligencia de embargo de sueldos y salarios**

- **Simulador de calculo del sueldo embargable** *(Solo a efectos informativos)*
- **Respuesta a la diligencia de embargo\*:**
	- **[Acceso](#page-4-0)**

Agència Tributària

de Catalunya

- **[Relleno de datos](#page-4-0)**
- **[Obtención de resguardo de respuesta](#page-5-0)**
- **Obtención de cartas de pago\*:**
- **[Acceso](#page-8-0)**
- **[Obtención de cartas de pago](#page-9-0)**
- **[Pago de las mensualidades](#page-10-0)**

*\*Requiere autenticación con código de acceso*

Octubre 2019

**La ATC ofrece a las empresas que han recibido diligencias de embargo una nueva herramienta para facilitar su cumplimiento**

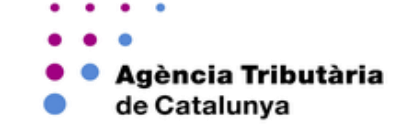

#### **Qué ofrece la nueva herramienta?**

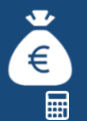

**Simulador de cálculo del sueldo embargable**

Permite calcular de forma ágil y rápida la **cantidad mensual a emba**rgar. No requiere autenticación.

**El resultado del cálculo tiene efectos meramente informativos**

**Facilitar la respuesta a diligencias de embargo**

La empresa pagadora tiene que responder siempre a la diligencia, indicando una de las respuestas alternativas que propone el anexo de la misma diligencia.

Si la respuesta a la diligencia de embargo es positiva, porque actualmente la empresa está abonando importes superiores al salario mínimo interprofesional (SMI) o tiene pendiente de abonar cantidades al trabajador, la empresa pagadora debe ingresar cada mes la cantidad que corresponda hasta el límite del importe a embargar que se ordene en la diligencia.

En caso contrario, si la respuesta es negativa, también se indicará.

**Obtención de cartas de pago. Realización del pago.** 

Una vez informada la respuesta, permite **obtener las cartas de pago** i/o **realizar el pago de forma telemática.**

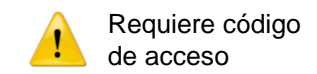

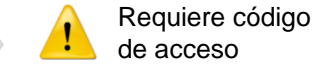

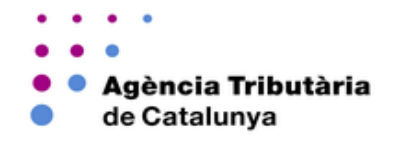

#### **Cómo se utiliza la herramienta?**

- La herramienta está **disponible en la sede electrónica de la Agencia Tributaria de Cataluña (ATC),** con acceso diferenciado [http://atc.gencat.cat](http://atc.gencat.cat/)
- **Se utiliza de forma sencilla,** siguiendo los pasos descritos a continuación
- **Se pueden consultar las particularidades** para cada una de las opciones descritas más adelante en esta misma guía

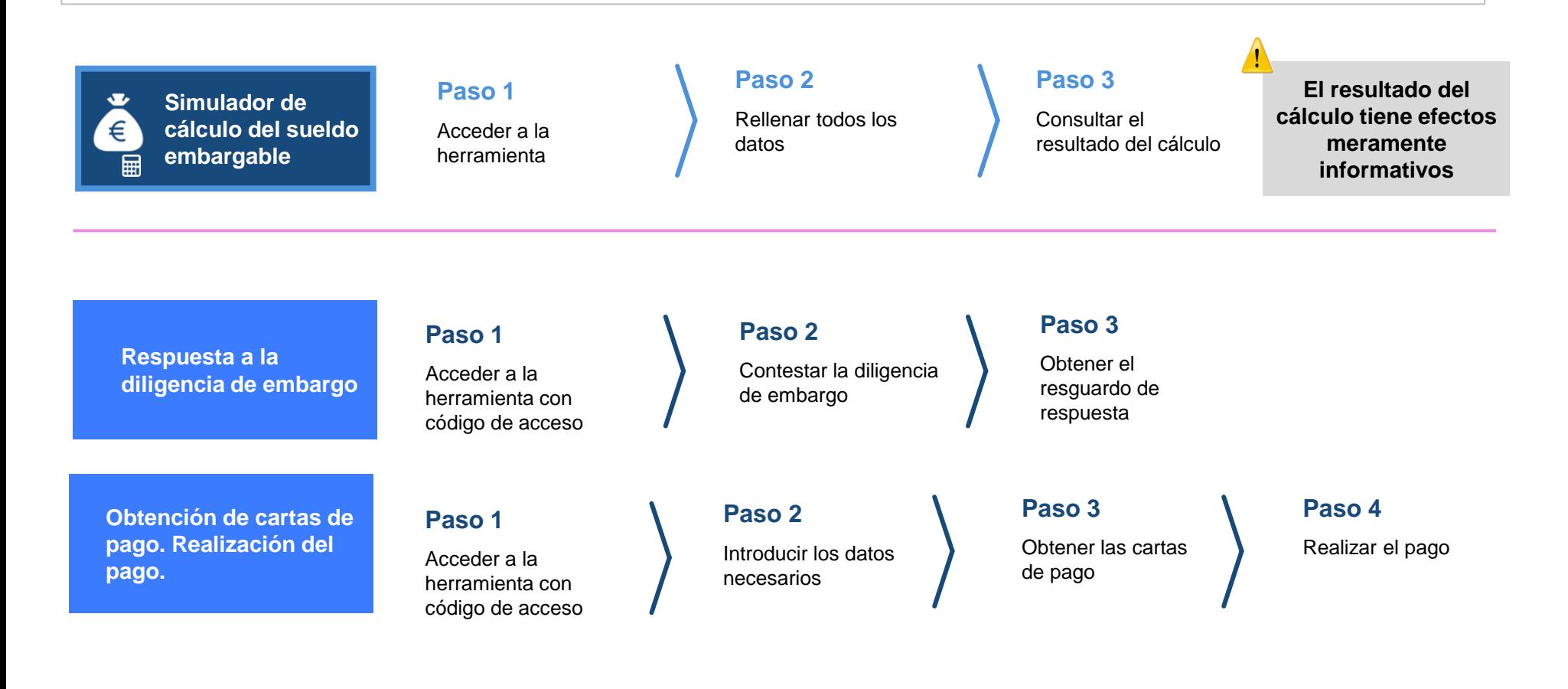

#### Sede electrónica de la ATC: [http://atc.gencat.cat](http://atc.gencat.cat/)

Bloque Gestiones- Recaudación ejecutiva – Gestión de embargos:<https://atc.gencat.cat/es/gestions/executiva/gestio-embargaments/>

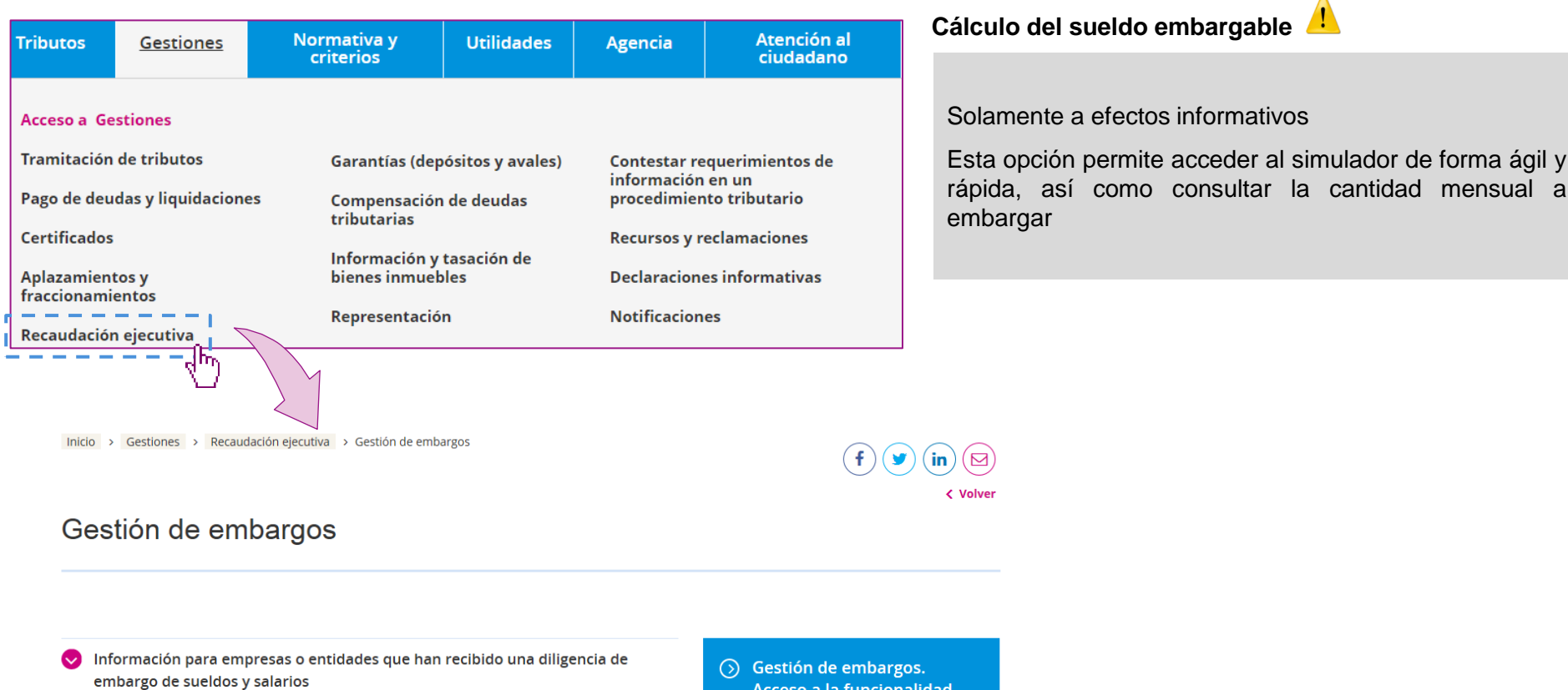

- Información para las personas o entidades que han recibido una diligencia de (v embargo de créditos y rentas
- Acceso a la funcionalidad -------⊙ Cálculo de sueldo embargable

### **Simulador de cálculo del sueldo embargable: rellenar todos los datos (Paso 2)**

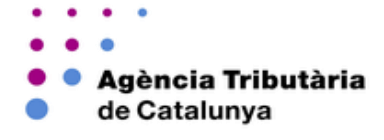

<span id="page-4-0"></span>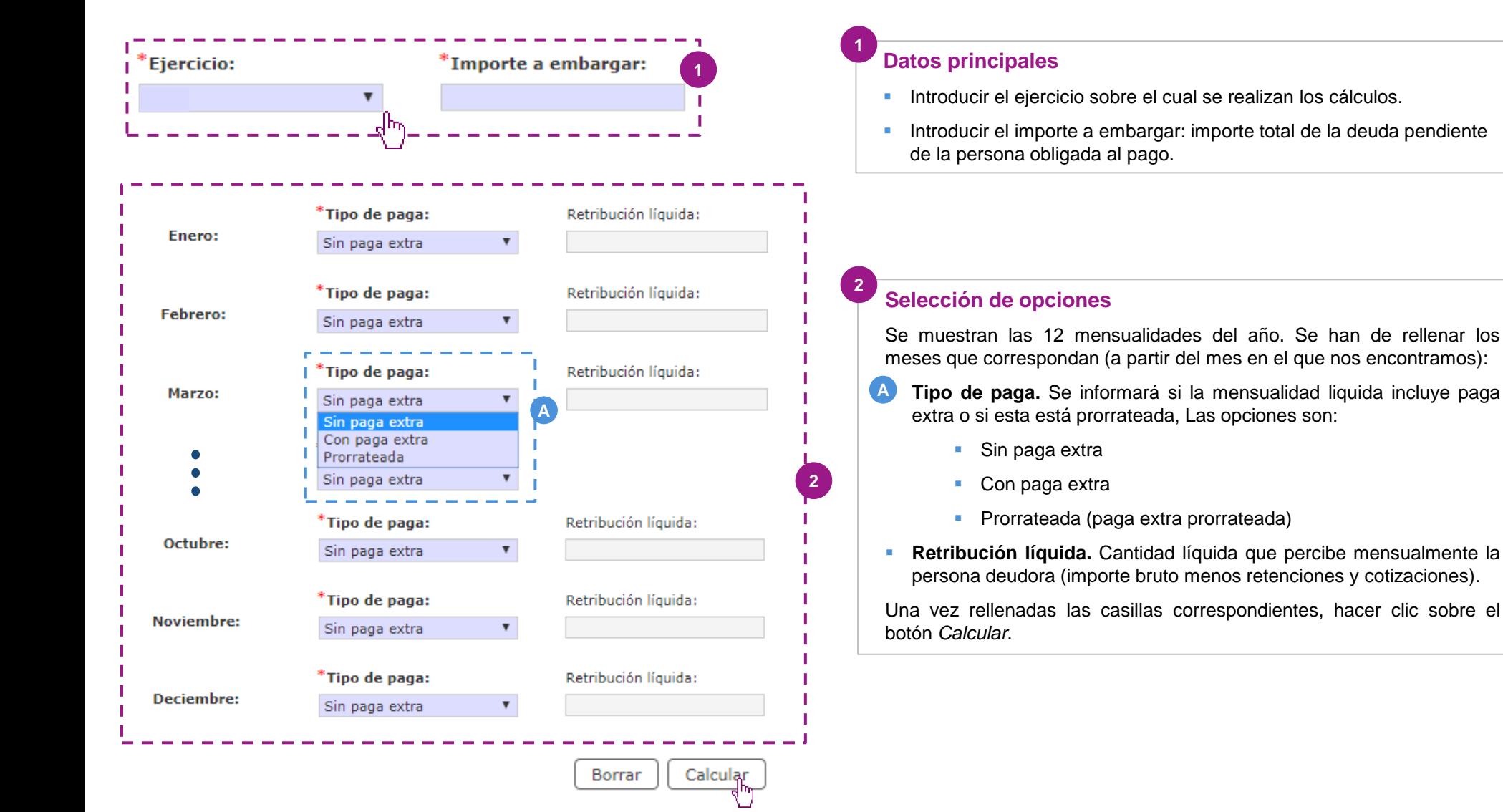

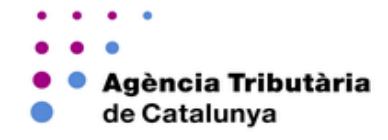

**Los datos que aparecen a continuación tienen carácter meramente informativo a modo de ejemplo y no representan ningún caso real 1** Importe a embargar pendiente **Resumen del cálculo** Importe a embargar: Ejercicio: final: **1** 5.453,16 2018 8.500,00 Mes Retribución líquida Tipo de paga Importe a embargar cálculos. **Enero** Sin paga extra  $0,00$  $0,00$ Febrero Sin paga extra  $0.00$  $0,00$ **2 Cálculo mensual Marzo** Sin paga extra  $0.00$  $0,00$ Abril Sin paga extra  $0,00$  $0,00$ Mayo Sin paga extra  $0,00$  $0,00$ En el ejemplo: **2** Junio Sin paga extra  $0,00$  $0,00$ Julio Sin paga extra 1.700,00 334,86 han de embargar 391,35 €. Sin paga extra 1.700,00 Agosto 334.86 Sin paga extra **Septiembre** 1.700,00 334,86 Sin paga extra Octubre 1.700,00 334,86 1.010,26 € Sin paga extra **Noviembre** 1.700,00 334,86 **3Imprimir el resultado**  Sin paga extra 3.400,00 **Deciembre** 1.372,54

<span id="page-5-0"></span>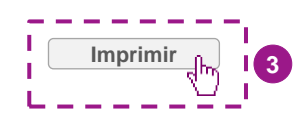

- **Muestra los datos introducidos anteriormente** (ejercicio e importe total a embargar)
- Muestra el **importe a embargar** . Este importe es el máximo sobre el cual se realizan los

Muestra las cantidades a embargar mensuales para, posteriormente, obtener las cartas de pago.

- Nos encontramos en el mes de julio, donde se
- El deudor tiene una paga extraordinaria en diciembre, por lo tanto este mes le corresponden

## (opcional)

Opcionalmente se puede imprimir el resultado del cálculo haciendo clic en el botón *Imprimir*

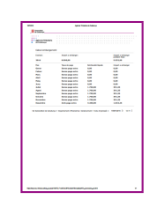

### **Respuesta a la diligencia de embargo de sueldos y salarios (Paso 1)**

Agència Tributària de Catalunya

Sede electrónica de la ATC: [http://atc.gencat.cat](http://atc.gencat.cat/) **Respuesta a la diligencia de embargo de sueldos y salarios** Bloque Gestiones- Recaudación ejecutiva – Gestión de embargos: [https://atc.gencat.cat/es/gestions/executiva/gestio-embargaments](https://atc.gencat.cat/es/gestions/executiva/gestio-embargaments/)[/](https://atc.gencat.cat/es/gestions/executiva/gestio-embargaments/) **Introducción de los datos de acceso** Antes de iniciar el uso de la herramienta, es necesario introducir: **Tributos** Normativa y **Utilidades Agencia** Atención al **Gestiones criterios** ciudadano El **código de acceso**: lo podréis encontrar en el texto de la diligencia que habéis recibido **Acceso a Gestiones NIF del destinatario**: NIF de la persona obligada al pago de la **Tramitación de tributos** Contestar requerimientos de deuda Garantías (depósitos y avales) información en un procedimiento tributario Código *captcha* que se muestra en la pantalla. En caso de error, Pago de deudas y liquidaciones Compensación de deudas tributarias el sistema proporcionará otro. **Certificados Recursos y reclamaciones** Información y tasación de **1** Recaudación ejecutiva bienes inmuebles **Declaraciones informativas Aplazamientos y** fraccionamientos Representación **Notificaciones** Recaudación ejecutiva Diligencias de embargo Inicio > Gestiones > Recaudación ejecutiva > Gestión de embargos Funcionalidad destinada a las personas u organizaciones que hayan recibido una diligencia de embargo y deban cumplin  $(\blacktriangleright)(\mathsf{in})(\boxdot)$ permite generar, si procede, las cartas de pago. < Volver Una vez identificada la diligencia y rellenado el anexo, desde esta misma pantalla se podrá acceder a consultar los datos Gestión de embargos Identificación de la diligencia de embargo **The Frespuesta a la orden de embargo** Obtención cartas de pago **Acceso 2**Información para empresas o entidades que han recibido una diligencia de Código de acceso:  $\odot$  Gestión de embargos. embargo de sueldos y salarios Acceso a la funcionalida **D** Información para las personas o entidades que han recibido una diligencia de  $\odot$  Cálculo de sueldo embargo de créditos y rentas \* NIF del deudor: embargable \* Introduzca el código mostrado: ф.

### **Respuesta a la diligencia de embargo de sueldos y salarios (Paso 2 y 3)**

#### Agència Tributària de Catalunya

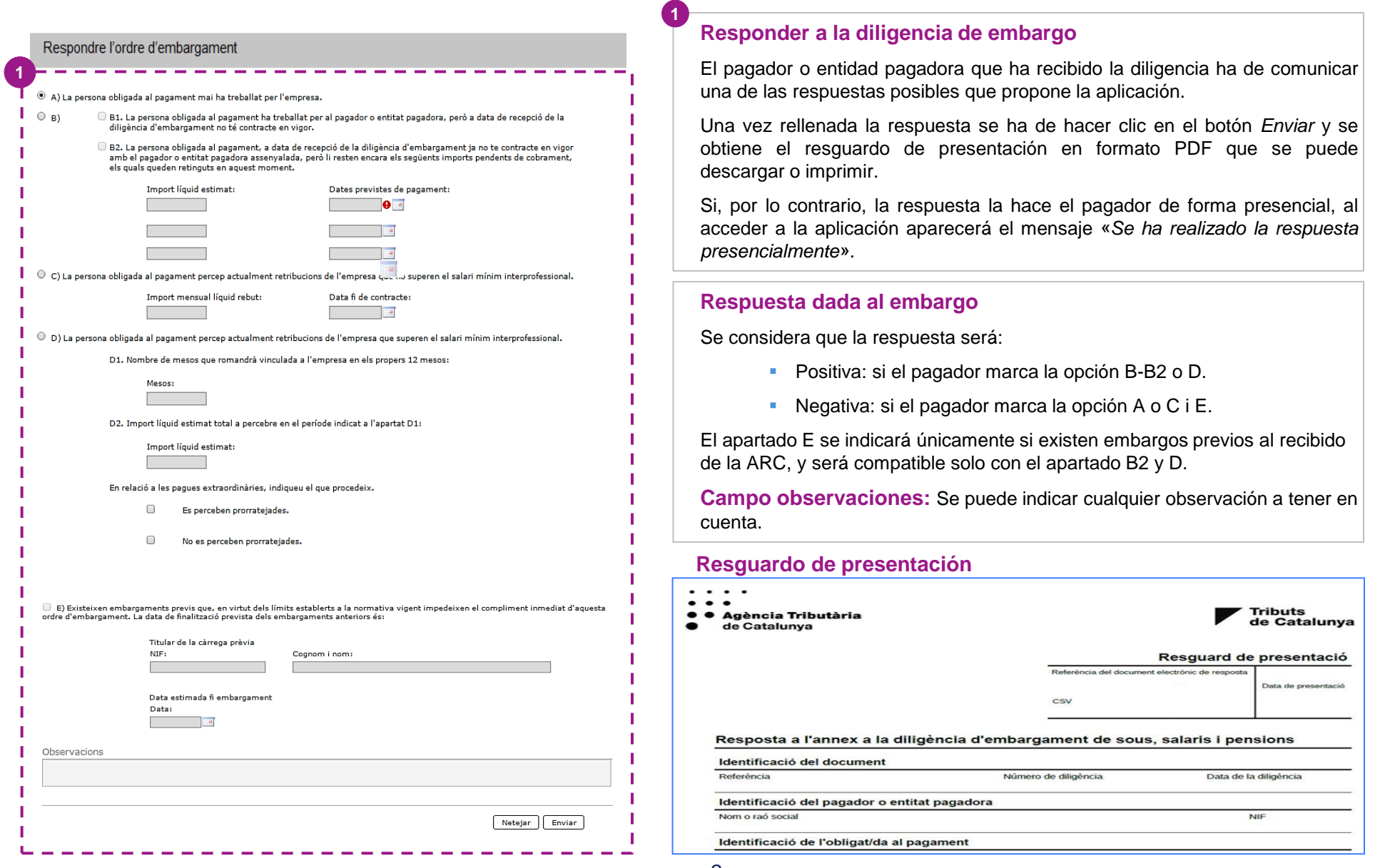

#### **Obtención de cartas de pago (paso 1): acceso a la herramienta**

**Esta herramienta permite obtener cartas de pago solo si previamente se ha informado de una respuesta positiva a la diligencia de embargo.**

Sede electrónica de la ATC: [http://atc.gencat.cat](http://atc.gencat.cat/) Bloque Gestiones- Recaudación ejecutiva – Gestión de embargos: [https://atc.gencat.cat/es/gestions/executiva/gestio-embargaments](https://atc.gencat.cat/es/gestions/executiva/gestio-embargaments/)[/](https://atc.gencat.cat/es/gestions/executiva/gestio-embargaments/)

<span id="page-8-0"></span>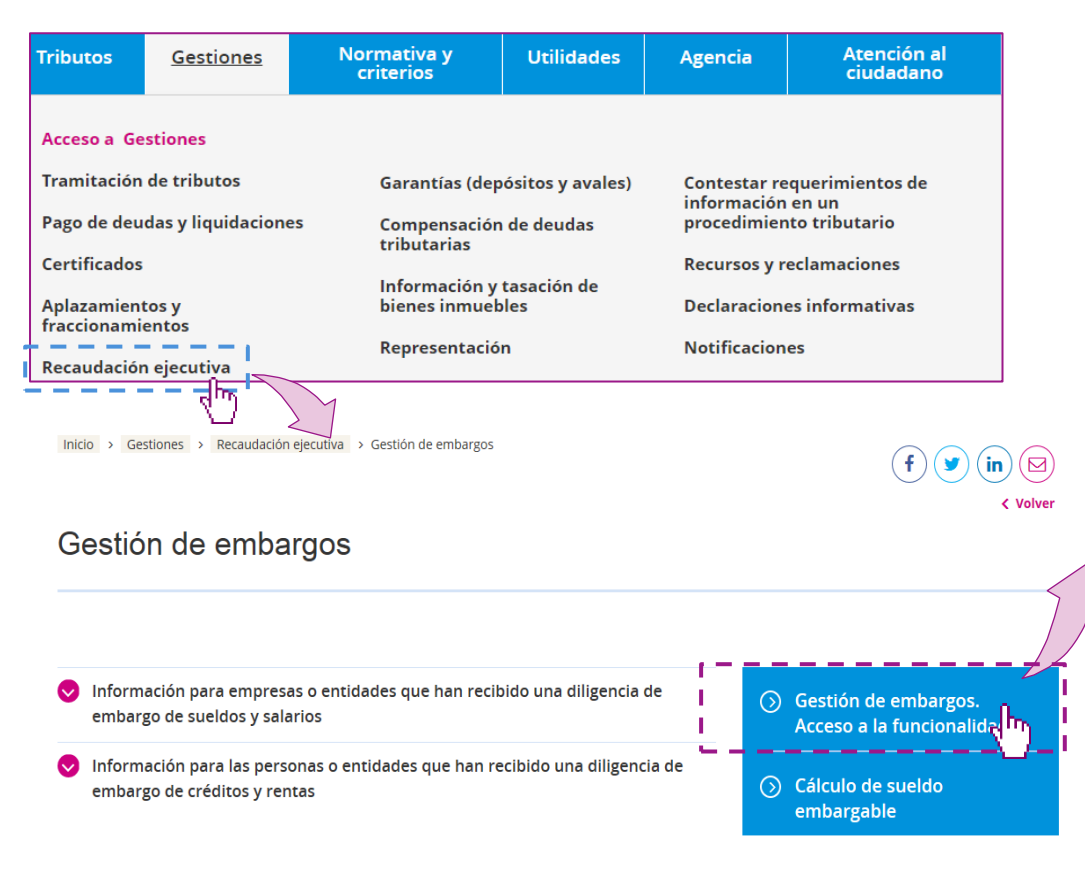

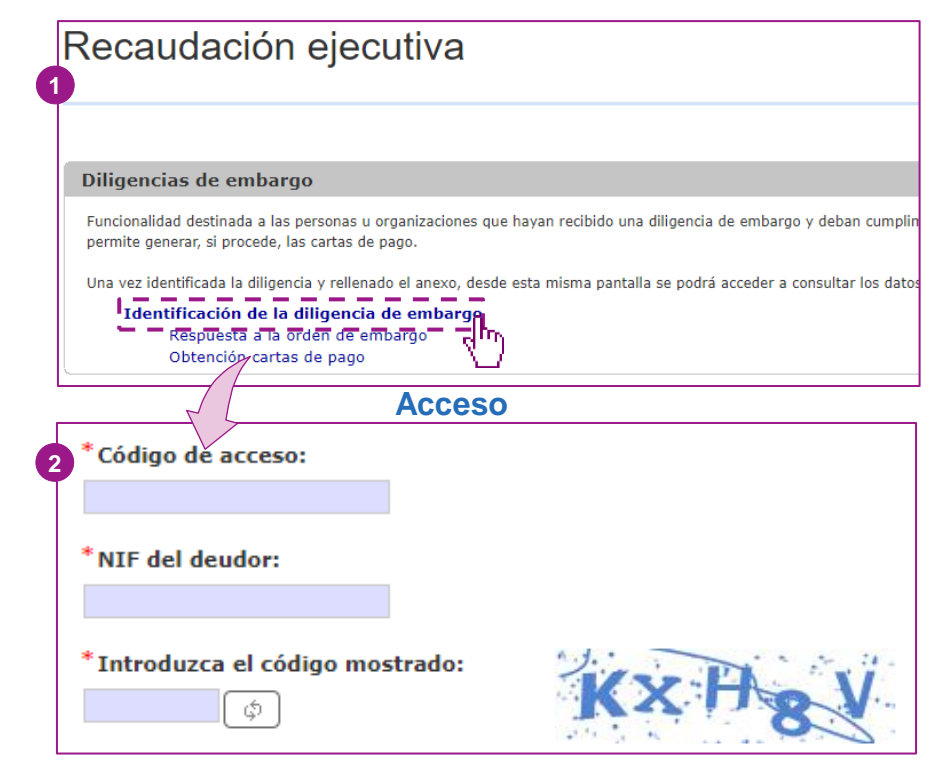

#### **Introducción de los datos de acceso**

Antes de iniciar el uso de la herramienta es necesario introducir:

- El **código de acceso**: lo podréis encontrar en el texto de la diligencia que habéis recibido
- **NIF del destinatario**: NIF de la persona obligada al pago de la deuda
- Código *captcha* que se muestra en la pantalla. Si os equivocáis con este código, el sistema proporcionará otro.

**3**

#### **Obtención de cartas de pago (paso 2 i 3): obtener cartas de pago**

**1**

<span id="page-9-0"></span>**2**

**Acceso:** hacer clic en Gestión de embargos GE Obtención de cartas de pago **Gestión de embargos** > Gestión de embargos **A** Inicio > Gestiones > Recaudación ejecutiva Recaudación ejecutiva **!** Los datos son a modo de ejemplo **1 Ejercicio:** Diligencias de embargo  $\boldsymbol{\mathrm{v}}$ Funcionalidad destinada a las personas u organizaciones que hayan recibido una diligencia de embargo y deban cumplimentar permite generar, si procede, las cartas de pago \*Tipo de paga: Retribución líquida: Una vez identificada la diligencia y rellenado el anexo, desde esta misma pantalla se podrá acceder a consultar los datos y generar las cartas de pago. Identificación de la diligencia de embargo Enero: Sin paga extra  $\boldsymbol{\mathrm{v}}$ **B** Respuesta a la orden de embargo Obtención cartas de pago \*Tipo de paga: Retribución líquida: **Cálculo del sueldo embargable:**  Deciembre: Sin paga extra  $\blacktriangledown$ **Introducir el ejercicio sobre el cual se realizan los cálculos.** Borrar Calcular Indicar tipo de paga**:** prorrateada, con o sin paga extra**.** Introducir la retribución líquida: Cantidad líquida que recibe mensualmente la persona deudora (importe bruto menos retenciones п Nº Justificant | Model | Exercici Tipus de paga Retribució líquida Import Data de ingrés Accions Mes y cotizaciones) **2** 797 2016 Sense paga extra  $0.00$  $0.00$ Marc 797 2016 Abril Sense paga extra  $0.00$  $0,00$ **Tabla de resultados** 797  $0.00$  $0.00$ 2016 Maig Sense paga extra Muestra los cálculos con las opciones a realizar 797 2016 Sense paga extra  $0.00$  $0.00$ Juny **B** Generar carta de pago Γ€ 7970116000140 797 2016 Juliol Sense paga extra 1,700,00 391,35 **E** Imprimir carta de pago / justificante del pago (una vez se ha generado 7970116000156 797 2016 1,700,00 391,35 Agost Sense paga extra la carta) en formato PDF 797 2016 Septembre Sense paga extra 1,700,00 391,35 Pagar telemáticamente el importe 797 2016 Octubre Sense paga extra 1.700,00 391,35 **!** La generación de las cartas de pago se ha de realizar **de una en una** Novembre Sense paga extra 1,700,00 391,35 797 2016 en cada mes. Una vez generadas, para **obtener la carta** se puede **hacer de manera individual mediante**  $\Box$  **o de forma colectiva.** 797 Desembre Amb paga extra 3,400,00 1.010,26 2016 seleccionando las cartas deseadas y haciendo clic en el botón **Obtenir cartes** «*Obtener cartas pago*» **pagament**

Agència Tributària

de Catalunya

#### **Obtención cartas de pago (paso 4): pago de las mensualidades**

Agència Tributària de Catalunya

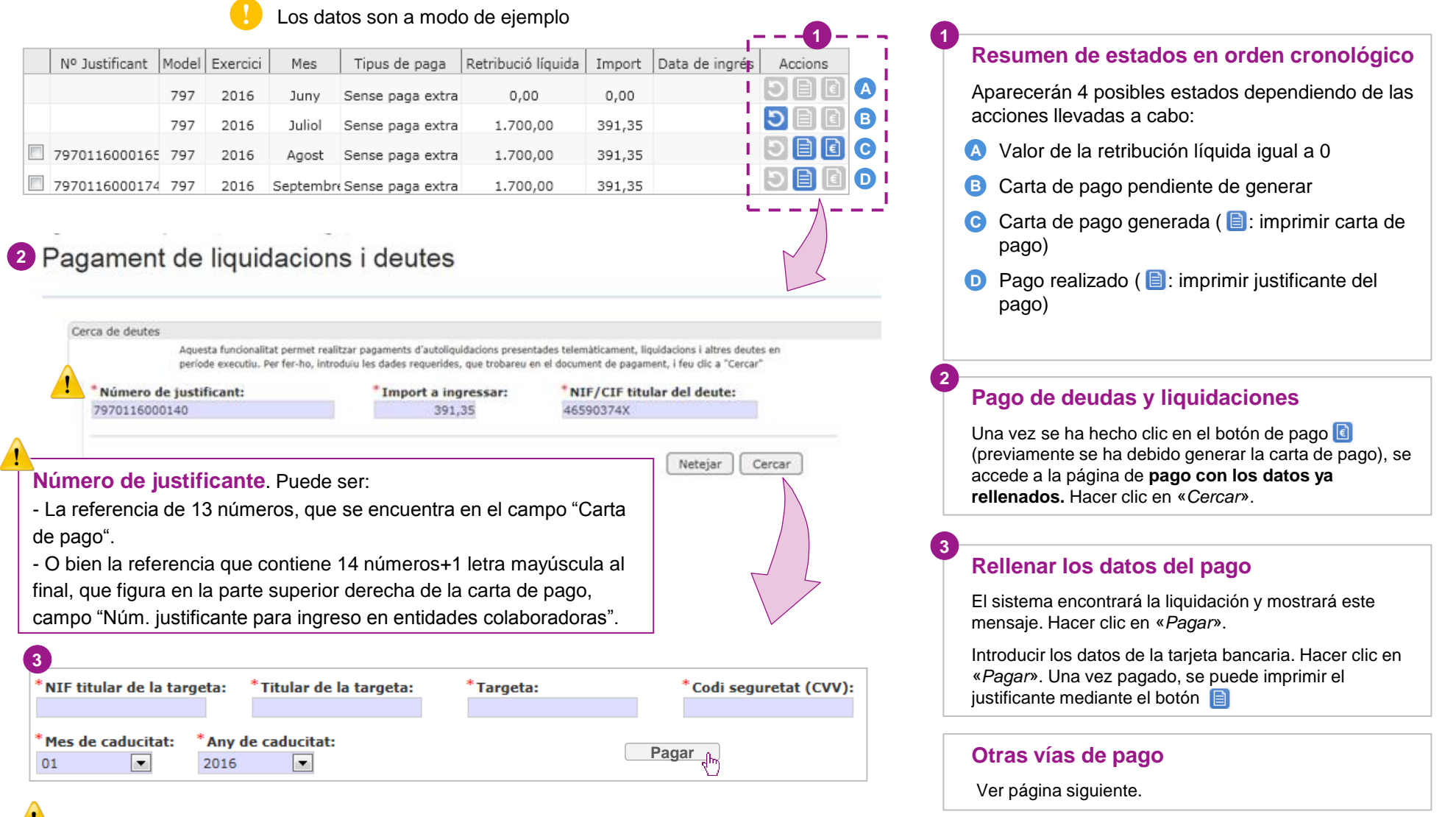

<span id="page-10-0"></span>**El campo "Número de justificante" debe ser el número de justificante para el ingreso que figura en la carta de pago. Si el sistema, por defecto, muestra un número de justificante diferente, se ha de substituir por el que figura en la carta de pago.** 

Con la carta de pago puede, además, efectuar el pago también por los sistemas siguientes:

- Por internet, mediante cargo en cuenta, a través de la funcionalidad "Pago de deudas y liquidaciones" (requiere identificación digital). Más información: <https://atc.gencat.cat/es/gestions/pagament-liquidacions/>
- Por teléfono, llamando al 012 (máximo 50.000 €), con tarjeta bancaria.
- De manera presencial:
	- **En una de las entidades financieras colaboradoras, relacionadas en:** [https://atc.gencat.cat/es/gestions/tramitacio-tributs/entitats-col/](https://atc.gencat.cat/ca/gestions/tramitacio-tributs/entitats-col/)
	- **En las oficinas de la ATC (servicios centrales, delegaciones y oficinas territoriales), mediante** tarjeta bancaria (máximo 50.000 €).

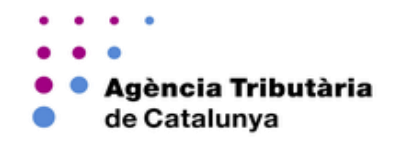

- En caso de **incidencia tecnológica** durante la tramitación, puede contactar con el servicio de soporte a través del formulario de atención de incidencias tecnológicas: <https://atc.gencat.cat/es/atencio/formulari>
- Para otras **dudas o consultas** puede utilizar el formulario de contacto disponible en: <http://atc.gencat.cat/es/atencio/contacte/>